# **Table of Contents**

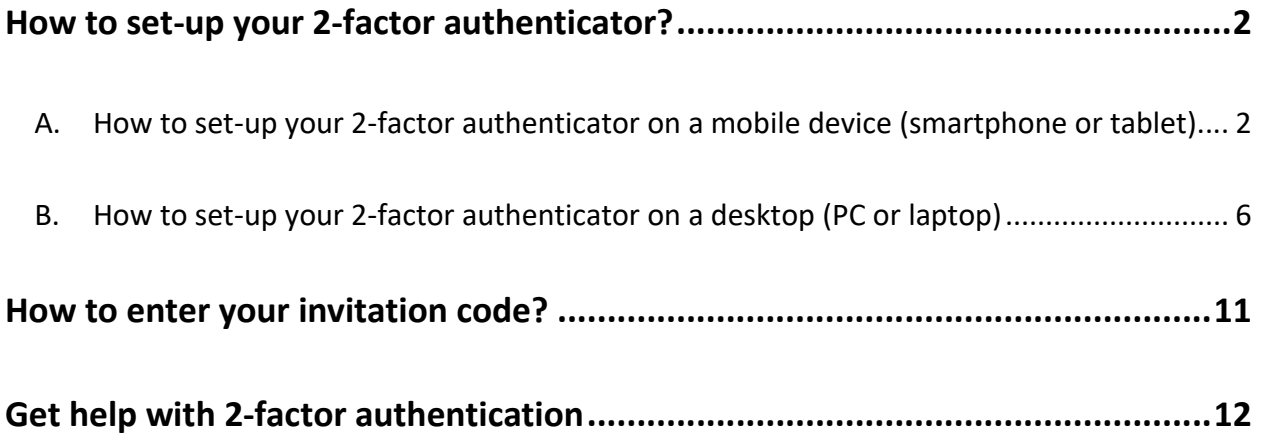

 $\overline{2}$ 

# **How to set-up your 2-factor authenticator?**

To access your TSS account, you must add a 2-factor authenticator to protect your account. Note that no personal information is shared between the third-party application and the Government of Canada.

### A. How to set-up your 2-factor authenticator on a mobile device (smartphone or tablet)

Click "Set up your mobile device".

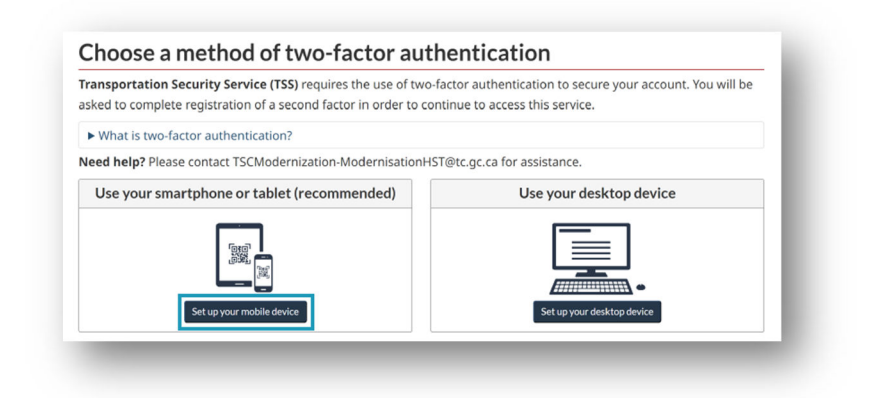

Read the terms and conditions and click "I accept".

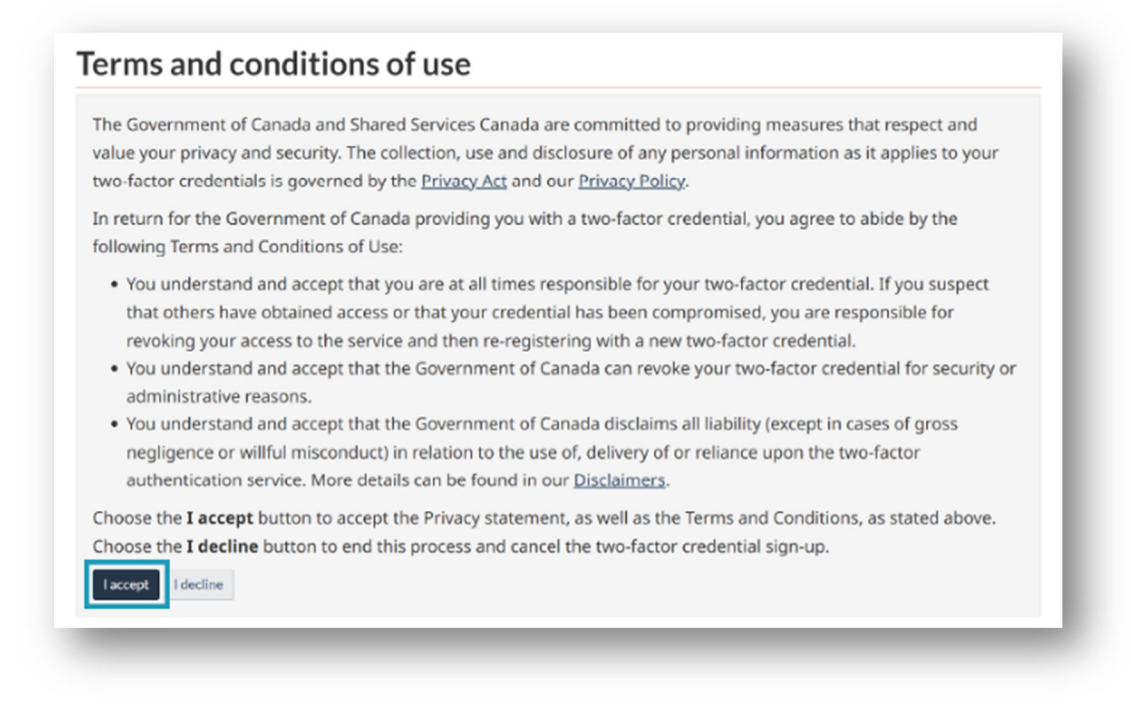

On this page you'll find information on:

- How to prepare your mobile device.
- How to install a 2-factor app on your mobile device. Choose one in the "*Example apps"* list such as Microsoft Authenticator, Google Authenticator, Cisco Duo, etc.
- Or, add a 2-factor account if you already have an application.

When you're done, click "Continue".

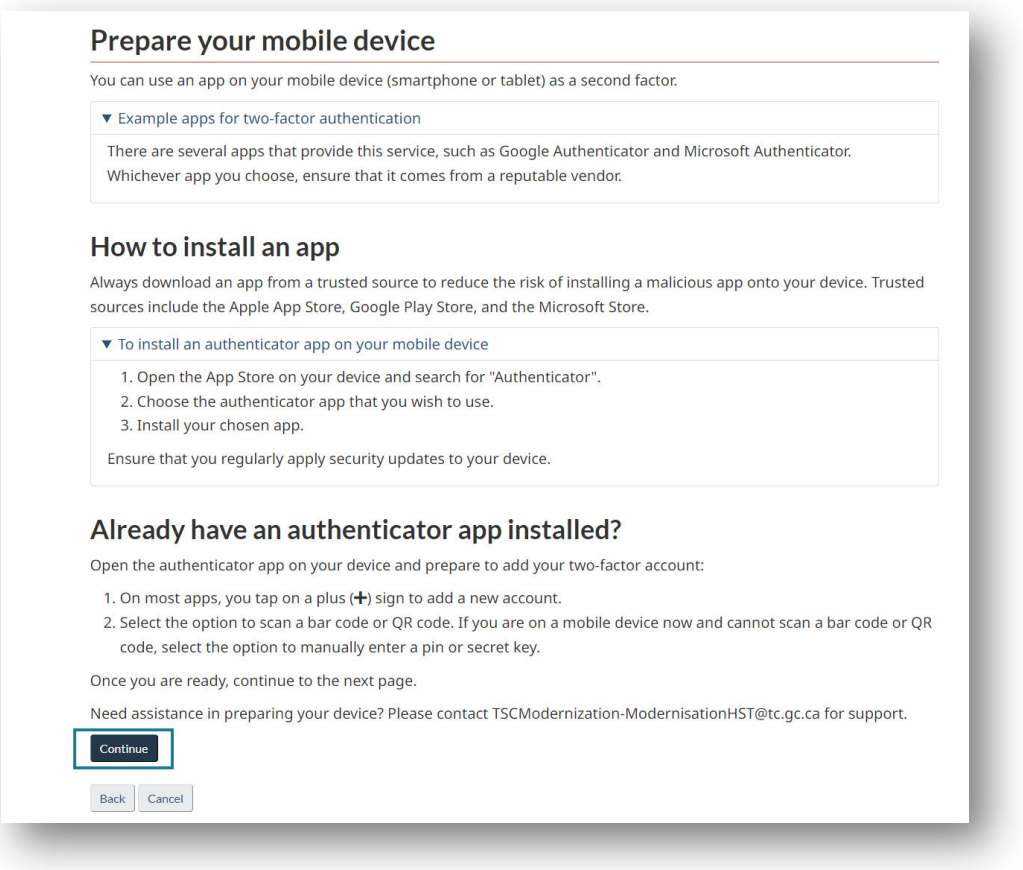

Register your device by using your authenticator application:

- 1. Point your device's camera at the QR code or fill in your *Secret key* in your authenticator app.
- 2. Fill in the one-time password code that will be displayed on your phone screen into the "Authentication code" box. Note that the code changes every 30 seconds.
- 3. Click "Continue".

![](_page_3_Picture_63.jpeg)

Save your recovery codes:

**Caution:** If you lose or damage your smartphone, tablet, or desktop, or reinstall your authenticator app, then you can recover access to your account using a recovery code. Without a recovery code, you could permanently lose access to your 2-factor account. In the wrong hands, codes could be misused to compromise your account. You're responsible for keeping them.

- 1. Print the page or copy your recovery codes and keep them in a safe place.
- 2. Check the box to confirm you securely recorded and stored your recovery codes.
- 3. Click "Continue"

![](_page_4_Picture_65.jpeg)

Click "Continue" to complete your two-factor authentication setup.

![](_page_5_Picture_3.jpeg)

You are now directed to the last step: How to fill in your invitation code? (See p.11)

### B. How to set-up your 2-factor authenticator on a desktop (PC or laptop)

Click "Set up your desktop device".

![](_page_5_Picture_54.jpeg)

### Read the terms and conditions and click "I accept".

![](_page_6_Picture_28.jpeg)

On this page you'll find information on:

- How to prepare your desktop device.
- How to install a 2-factor app on your desktop device. Choose one that comes from a reputable vendor like Microsoft Authenticator, Google Authenticator, Cisco Duo, etc.
- Add a 2-factor account if you already have an application.

When you're done, click "Continue".

![](_page_7_Picture_60.jpeg)

Register your device by using your authenticator application:

- 1. Copy and paste your *Secret key* numbers in your desktop authenticator app.
- 2. Fill in the one-time password code that will be displayed on your computer screen into the "Authentication code" box. Note that the code changes every 30 seconds.
- 3. Click "Continue".

![](_page_8_Picture_59.jpeg)

Save your recovery codes:

**Caution:** If you lose or damage your smartphone, tablet, or desktop, or reinstall your authenticator app, then you can recover access to your account using a recovery code. Without a recovery code, you could permanently lose access to your2-factor account. In the wrong hands, codes could be misused to compromise your account. You're responsible for keeping them.

- 1. Print the page or copy your recovery codes and keep them in a safe place.
- 2. Check the box to confirm you securely recorded and stored your recovery codes.
- 3. Click "Continue".

![](_page_9_Picture_63.jpeg)

Click "Continue" to complete your two-factor authentication setup.

![](_page_10_Picture_3.jpeg)

You are now directed to the last step: Fill in your invitation code.

### **How to enter your invitation code?**

To complete your TSS account creation and start your application:

- 1. Copy the invitation code that you've received in your "Transportation Security Services account initiation" email and paste it in the box
- 2. Click on "Register"

![](_page_10_Picture_77.jpeg)

![](_page_10_Figure_10.jpeg)

#### Congratulations, you've completed the 3 registration steps! You are now logged in your TSS account.

#### Click on "My TSC application" tile to start your application.

![](_page_11_Picture_50.jpeg)

# **Get help with 2-factor authentication**

If you are having difficulties configuring the 2-factor authenticator, please send an e-mail to TSSModernization-ModernisationSST@tc.gc.ca with the following information:

- A detailed description of the problem.
- Screenshots to illustrate the situation.